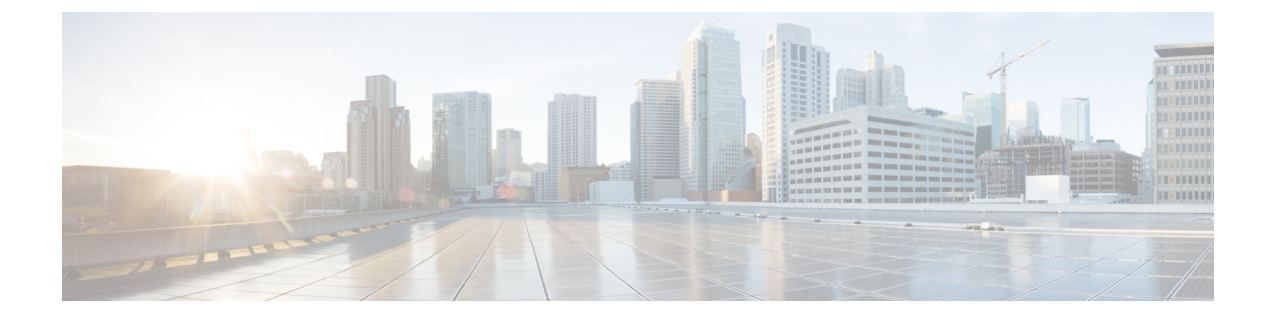

# **CTI** サービスの設定

- CTI サービス [ワークフローの設定](#page-0-0) (1 ページ)
- CTI [サービスを追加する](#page-0-1) (1 ページ)

# <span id="page-0-0"></span>**CTI** サービス ワークフローの設定

CTI サービスは、Jabber に UDS デバイス サービスの場所を提供します。UDS デバイス サービ スは、たとえばソフトフォンやデスクフォンデバイスなどの、ユーザに関連付けられているデ バイスのリストを Jabber に提供します。

#### 手順

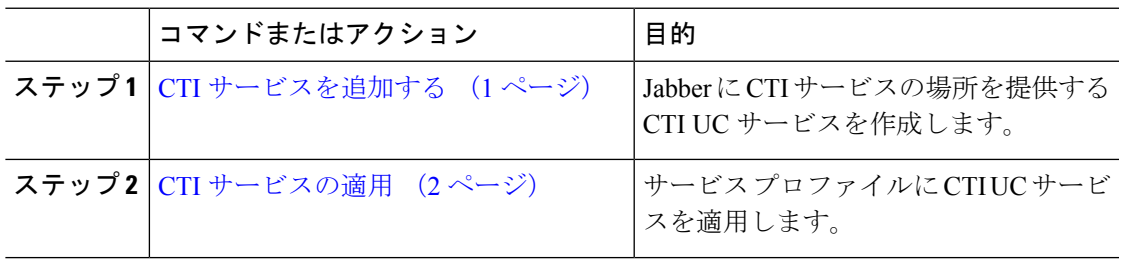

## <span id="page-0-1"></span>**CTI** サービスを追加する

CTI サービスは、Jabber に UDS デバイス サービスのアドレスを提供します。UDS デバイス サービスは、ユーザに関連付けられているデバイスのリストを提供します。

### 手順

- ステップ **1** [Cisco Unified CM の管理(Cisco Unified CM Administration)] インターフェイスを開きます。
- ステップ **2 [**ユーザ管理(**User Management**)**]** > **[**ユーザ設定(**User Settings**)**]** > **[UC** サービス(**UC Service**)**]** を選択します。

[UC サービスの検索と一覧表示(Find and List UC Services)] ウィンドウが開きます。

ステップ **3** [新規追加(Add New)] を選択します。

[UC サービスの設定 (UC Service Configuration) ] ウィンドウが開きます。

- ステップ **4** [UC サービスの追加(Add a UC Service)] セクションで、[UC サービス タイプ(UC Service Type)] ドロップダウン リストから [CTI] を選択します。
- **ステップ5** [次へ (Next) ] を選択します。
- ステップ **6** 次の手順に従って、CTI サービスの詳細情報を設定します。
	- a) [名前 (Name) コフィールドにサービスの名前を入力します。

入力した名前は、プロファイルにサービスを追加する際に表示されます。入力する名前は 必ず、一意的でわかりやすく、かつ意味が通じるものにしてください。

b) [ホスト名/IPアドレス(Host Name/IP Address)]フィールドに、CTIサービスのアドレスを 入力します。

ホスト名、IPアドレス、または完全修飾ドメイン名(FQDN)の形式でアドレスを入力し ます。この値は、CTI Manager サービスを実行している Unified CM の発行者に対応してい ます。サブスクライバーに対して2つ目のサービスを作成します。

c) [ポート(Port)] フィールドに、CTI サービスに使用するポート番号を入力します。

ステップ7 [保存 (Save) ] を選択します。

#### 次のタスク

Unified CM サブスクライバーに対して2つ目の CTI サービスを作成します。

サービス プロファイルに CTI サービスを追加します。

### <span id="page-1-0"></span>**CTI** サービスの適用

Cisco Unified Communications Manager で CTI サービスを追加した後、クライアントがその設定 を取得できるようにするために、その CTI サービスをサービス プロファイルに適用する必要 があります。

始める前に

- まだ存在していないか、CTI 用に別のサービス プロファイルが必要な場合は、サービス プロファイルを作成します。
- Unified CM のパブリッシャーおよびサブスクライバーの CTI サービスを追加します。

### 手順

ステップ **1** [Cisco Unified CM の管理(Cisco Unified CM Administration)] インターフェイスを開きます。

- ステップ **2 [**ユーザ管理(**User Management**)**]** > **[**ユーザ設定(**User Settings**)**]** > **[**サービス プロファイル (**Service Profile**)**]** の順に選択します。 [サービス プロファイルの検索**/**一覧表示(**Findand ListService Profiles**)] ウィンドウが開きま す。
- ステップ **3** 目的のサービス プロファイルを検索し、それを選択します。 [サービス プロファイルの設定(Service Profile Configuration)] ウィンドウが開きます。
- ステップ **4** [CTI プロファイル(CTI Profile)] セクションに移動して、次のドロップダウン リストから、 サービスを 3 つまで選択します。
	- **Primary**
	- セカンダリ
	- ターシャリ(**Tertiary**)

ステップ5 [保存 (Save) ] を選択します。

 $\overline{\phantom{a}}$ 

 $\mathbf I$